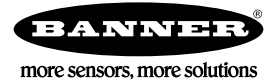

## **Technical Note**

## **Initial** Steps and Equipment Needed

To turn on a light or alarm based on an analog sensor reading, set a threshold on the analog input.

Required equipment includes:

- Wireless DX80 Node
- Analog sensor wired to Node 1's I/O 5 (for example), such as a tank level sensor
- Windows-based PC running the User Configuration Tool v2 (downloaded from the Banner website)
- 1. Connect the network's Gateway to your PC.
- 2. Set the threshold on the analog input.
- 3. Map the Node's input to an output on the Gateway to trigger a light or alarm.
- 4. Repeat these steps for each sensor you'd like to monitor.

## **Set a Threshold on an Analog Input**

Set a threshold on an analog input to define a clear on and off value.

- 1. Go to the **Configuration** > Device **Configuration** screen, click GET Gateway.
- The Gateway's configuration information is downloaded from the Gateway to the User Configuration Tool (UCT).
- 2. Click GET Node on the Node 1 line to retrieve the same configuration information about Node 1.
- 3. Click the arrow on the left side of the Node 1 line. The input and output points for Node 1 display.
- 4. Select **Enabled** for Input 5. Input 5 is "turned on" for Node 1.
- 5. Click the arrow next to Input 5 to display Input 5's parameters.
- 6. Set the **Threshold** to 16 mA. Set the **Hysteresis** to 1 mA.

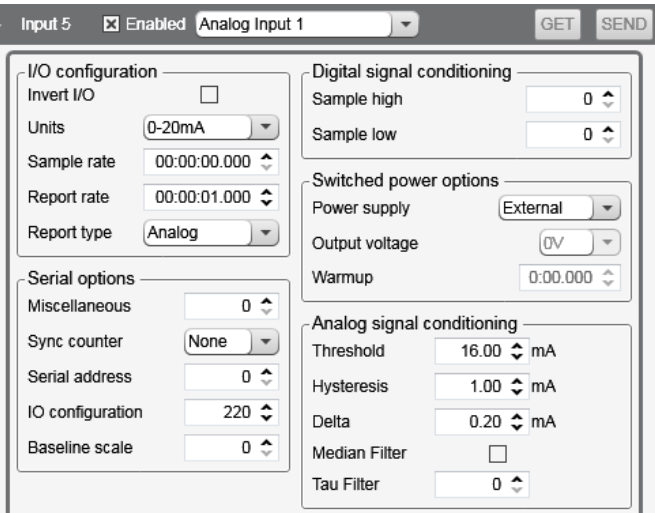

When the Threshold is set to 16 mA and the Hysteresis is set to 1 mA, the output energizes when the signal is above 16 mA and remains on until the signal drops below 15 mA. For more information about [Threshold and](http://info.bannersalesforce.com/intradoc-cgi/nph-idc_cgi.exe?IdcService=GET_FILE&dDocName=TT_Threshold_Hysteresis&RevisionSelectionMethod=Latest&Rendition=web) Hysteresis, refer to *Threshold and [Hysteresis](http://info.bannersalesforce.com/intradoc-cgi/nph-idc_cgi.exe?IdcService=GET_FILE&dDocName=TT_Threshold_Hysteresis&RevisionSelectionMethod=Latest&Rendition=web)*.

7. Click SEND on the Input 5 line to send this information to the network.

## **Map a Node's Analog Input to a Gateway's Discrete Output**

1. Go to the Linking > Linking **Configuration** screen.

- 2. Click the arrow next to Node 1. The inputs display in a list.
- 3. For the input 5 that is enabled and configured, select Gateway from the drop-down list.
- 4. Select I/O point 9 from the drop-down list and verify it is enabled on the Gateway.

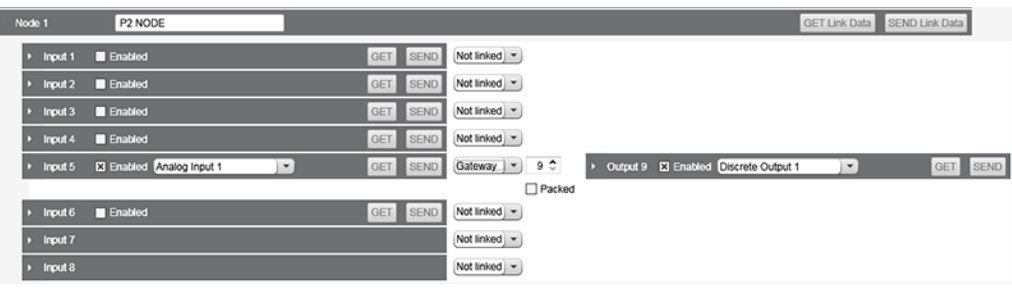

5. Click SEND Link Data on the Node 1 line to send the I/O linking information back to the devices. A light or alarm connected to the Gateway's discrete output 1 should turn on when the threshold is reached on the analog input of Node 1.

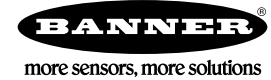